# **Appraisal Ordering in SPARC 2.0**

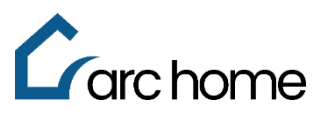

# **Broker Cheat Sheet | SPARC and Mercury Network Portal**

© Arc Home, LLC |April 2024| All rights reserved.

Objective: This cheat sheet was designed to assist you in ordering appraisals through the Arc Home originations portal, SPARC, and learn the steps to request edits, view statuses, and leave comments on existing appraisal orders through the Mercury Network Portal.

### **Place an Appraisal Order**

Step 1: Login to SPARC: [https://sparc.archome.com](https://sparc.archome.com/)

Step 2: Find your loan in the Pipeline. Click on the loan number.

#### **NOTE: You will not be able to order an appraisal unless the Intent to Proceed date has been populated for your loan**

Step 3: Expand the arrow next to **"Third Party Services"** in the left-hand navigation panel of your loan

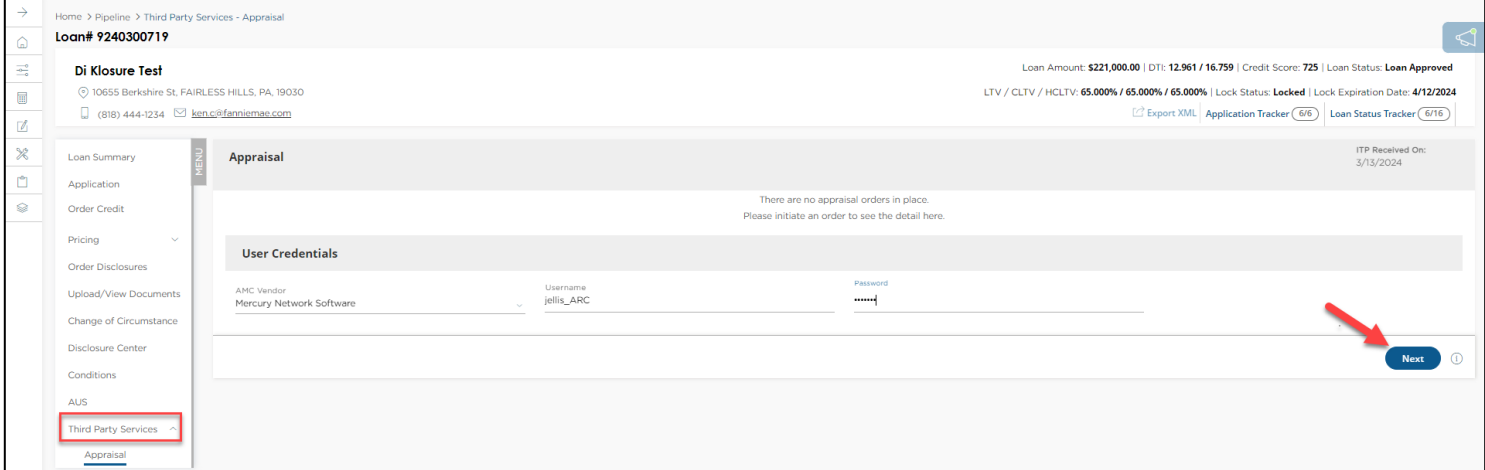

Step 4: Click **"Appraisal"**

- A) The AMC Vendor will default to Mercury Network Software
- B) Enter your Username and Password (if you do not have a unique Arc Home username and password for ordering appraisals with Mercury, please contact [sparcassist@archome.com\)](mailto:sparcassist@archome.com)

Step 5: Click **Next** and complete the order form

#### **Notes:**

- The payment link will be emailed to the primary **borrower's email address**, which can be viewed on the Application section of this loan, within the Borrower Info tab.
- Complete the field "Appraisal Needed Date". The date input should be within 7 business days of the request for appraisal order, but no later than 10 days prior to the closing date.
- To upload documents at the time of appraisal order, (i.e., Agreement of Sale) click **"Choose File"** and **"Select"** a previously uploaded document. Then click **"Add."**

## **Multiple Appraisals for Same Borrower – Notes Required**

- Indicate the need for your appraisal order(s) to be assigned to different appraisers via the **"Notes"** section of your appraisal order, as per product guidelines:
	- o For Arc Access NQM, Arc Elite QM and Conventional Investment Property loans in process concurrently, the same appraiser cannot be utilized for any more than two properties owned by a Borrower, or a Borrower's business, within a two-mile radius.
	- o When 2 appraisals are required, based on loan amount, for the requested product (Access, Elite, Conventional Investment, Jumbo)

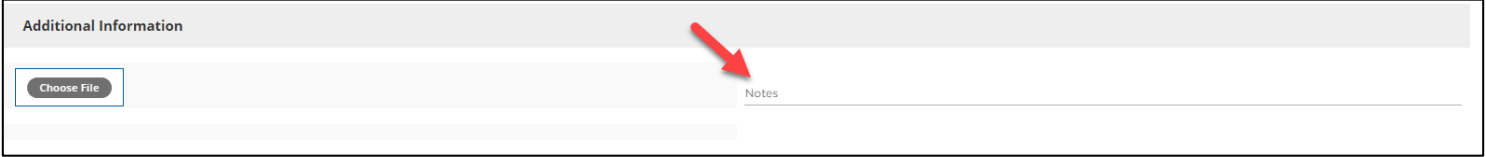

To view your submitted Order or to access the completed appraisal, navigate to the **Upload/View Documents** page, and click on the "View Documents" tab.

# **Access Your Appraisal Order from the Mercury Network Portal**

You can view your order, attach documents, update Credit Card number, set notifications and cancel your order from the Mercury Network Portal.

Step 1: Access [http://ArcHomeWEIMortgageLLC.vmpclient.com](http://archomeweimortgagellc.vmpclient.com/)

Step 2: Enter your Mercury username and password, then click SIGN IN

NOTE: these are the same username and password you used from within SPARC to place your original appraisal order. *You cannot start your appraisal order from this site*, but you will be able to see appraisals you have ordered through the Mercury Network for loans submitted to Arc Home LLC.

Once logged in, you will see your appraisal orders. Click on an order to see details.

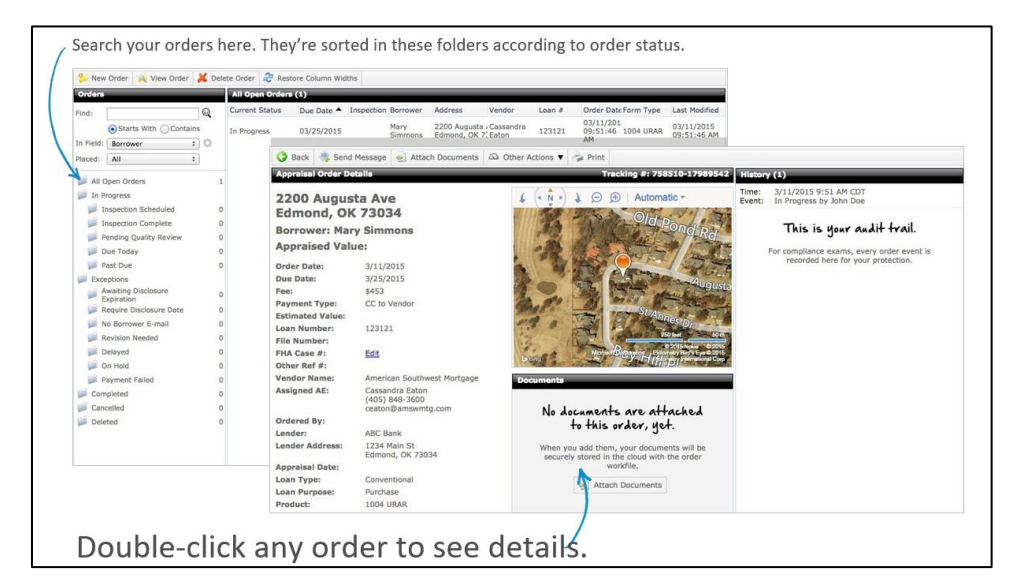

Click Back from an Open Order to return to the menu and select another option.

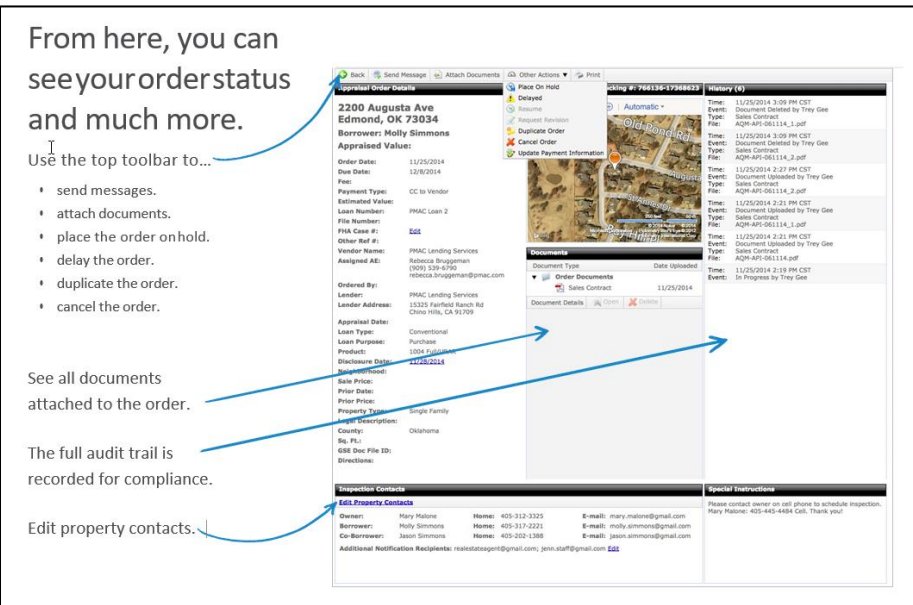

You can update a Credit Card # by updating **Payment Type**:

Step 1: Click on **Payment Type** to open payment type pop up window

Step 2: Choose **CC to Vendor** from the Payment Type dropdown

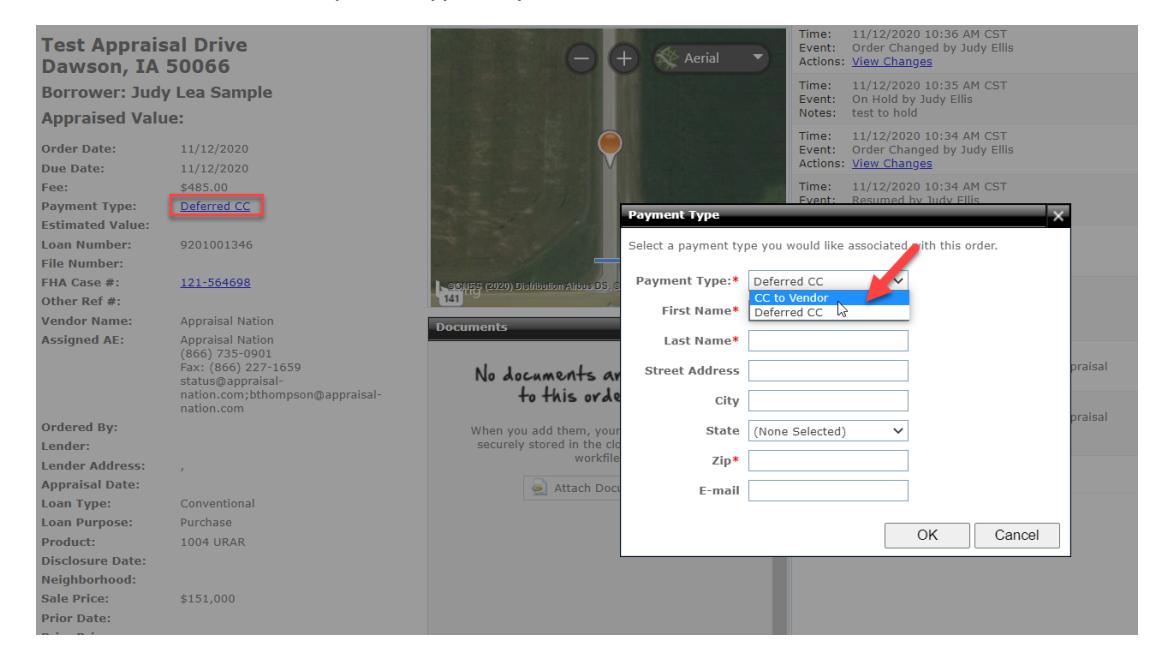

# Step 3: Click **Add credit card info**

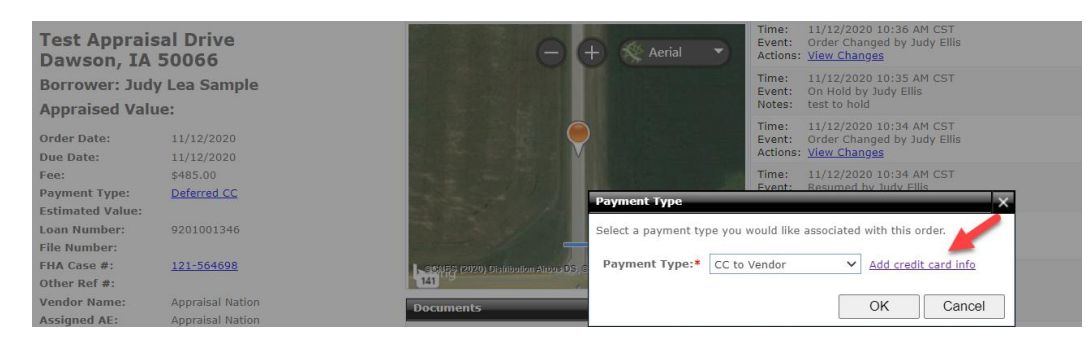

#### Step 4: Input Credit Card Info and Click **Save**

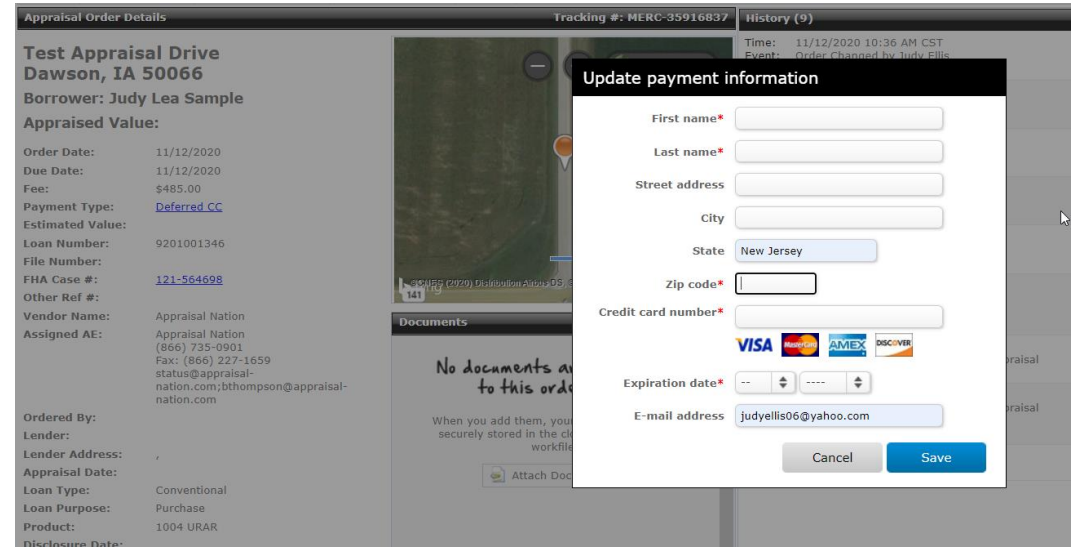

If your client cannot locate the link for payment of their appraisal, you can search for the invoice online.

Step 1: Navigate to the following website by typing it into your browser: **archomeweimortgagellc.vmpclient.com/makeapayment**

Step 2: Enter the property address number, street name and zip code **ONLY**

**Important Note:** DO NOT enter "Street", "Avenue", "Circle", "Drive" or "Place"

Step 3: Click **Search**

Step 4: Select the appraisal order/property address for which payment is needed

Step 5: Complete Payment Information

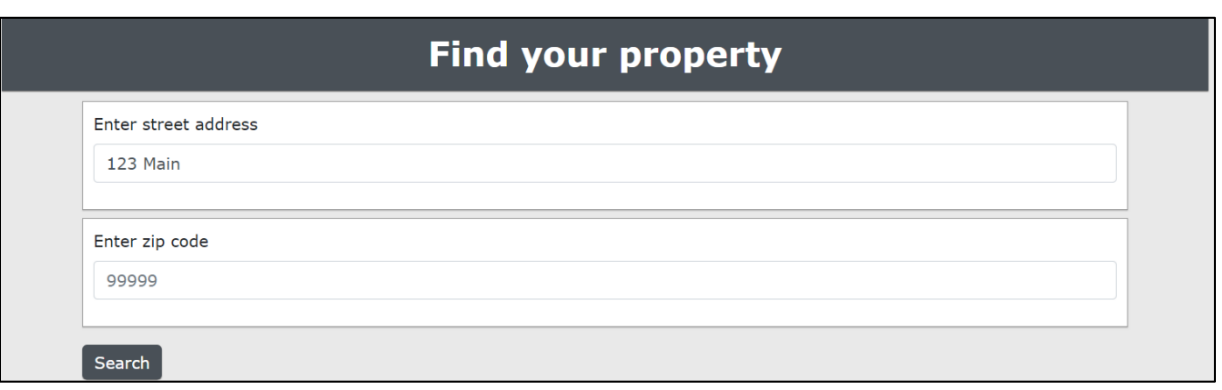

You can Resume an order that has been placed on hold

Step 1: Correct requested information (i.e., credit card information or input case number)

Step 2: Click **Resume** from the Other Actions tab on the top of your screen

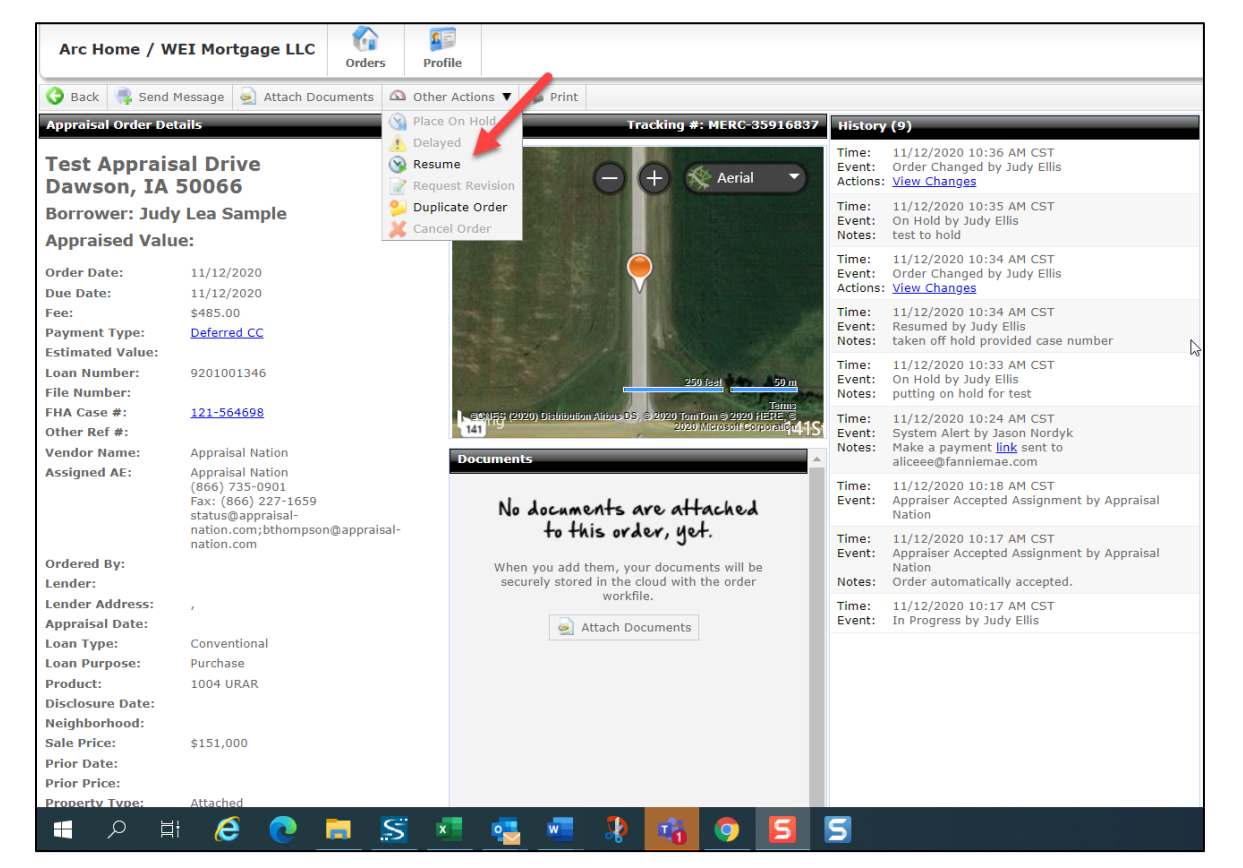

Video: [How to Attach a Document to your appraisal order](https://www.youtube.com/watch?v=sbpNZhMs8Hc)

You can choose to receive notifications on your appraisal orders from within the Mercury Network Portal:

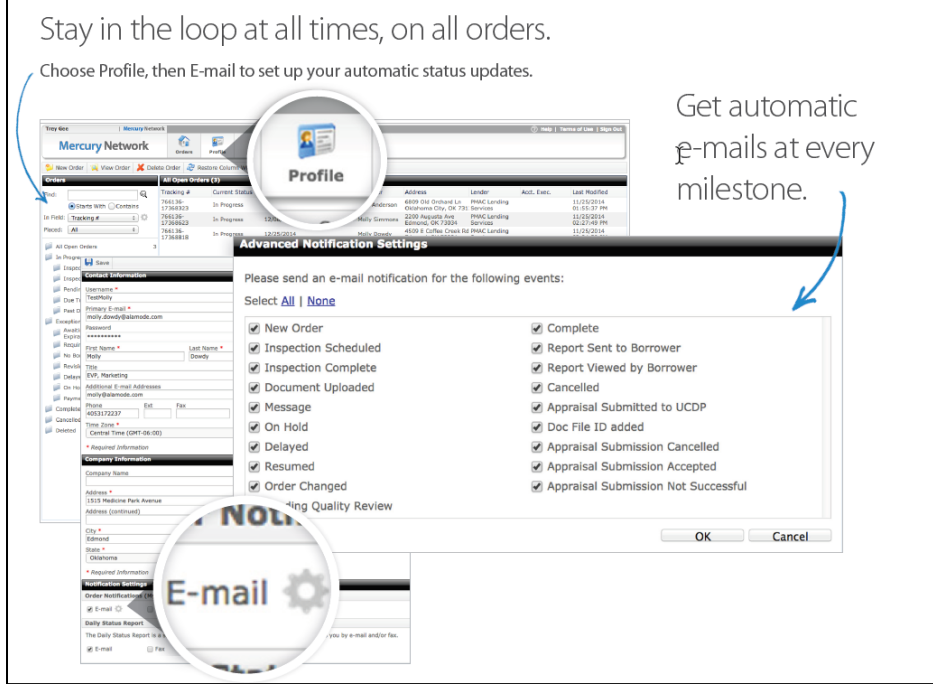

To reset your username or password, click here: <https://archomeweimortgagellc.vmpclient.com/SignIn.aspx>

If you require assistance, you can contact [SPARCAssist@archome.com](mailto:SPARCAssist@archome.com) or call 215-383-9220.

Access our SPARC portal or reset your SPARC passwor[d here.](https://business.archomellc.com/page/sparc-reset)